## **卒業論文(研究)の提出方法について(流れ)**

2022 年 9 月卒業予定者の卒業論文・卒業研究の提出については、Google Classroom を利用し、 以下の手順により提出してください。

まずはじめに

PC からブラウザにアクセスしてください。基本的には、PC を使用し、卒業論文を提出してくだ さい。ブラウザは、**Google Chrome** を推奨します。

<Google Classroom へのアクセス>

1.大学(ICC)のアカウントを使用しログインしてください。詳細については、HP の「オンラ イン授業サポート」にあるサポート動画を参考にしてください。 [http://www.tufs.ac.jp/student/lesson\\_course/zoomsupport.html](/student/lesson_course/zoomsupport.html) <https://www.youtube.com/watch?v=62V8-QO5KdY&feature=youtu.be>

<Google Classroom を使っての卒業論文提出方法>

2.クラス「2022 年 9 月卒業予定者の卒業論文・研究提出 〇〇先生」が表示されていることを 確認し、クリックしてください。 ※クラスの設定は、提出期間の 1 週間前を目処に記録係で行います。

提出方法についても、以下のサポート動画を参考にしてください。2021 年 3 月卒業のサポート 動画になりますが、基本的な方法は同じです。

<https://www.youtube.com/watch?v=r2bBliYStDo> (PDF 化) <https://www.youtube.com/watch?v=lXqxHh6-atA> (提出) <https://www.youtube.com/watch?v=RXbqdtfVmg0> (題目登録)

- 3.「メンバー」タブをクリックすると、指導教員、指導教員が同じ他の学生名前が確認できま す。(自身の名前はありません) 指導教員が間違っている場合、教務課記録係(kiroku@tufs.ac.jp)に至急連絡してください。
- 4.「授業」タブをクリックして提出に関する概要を確認してください。提出するファイルは、 以下のとおりです。 「卒業論文 (研究) 届 (エクセル) 」は HP からダウンロードしお使いくだ さい。
	- 1.卒業論文(研究)届(PDF)(全員)
	- 2. 卒業論文本体データ (PDF) (卒業論文提出者のみ)
	- 3.卒業研究概要データ(PDF)(卒業研究提出者のみ)※様式任意 ※卒業研究本体は、直接指導教員へ提出、提出方法は指導教員の指示に従ってください。 (指導教員の指示により Google Classroom に提出することも可です。)

5. 卒業論文を提出するときは、右上の「あなたの課題」で「+追加または作成」ボタンをクリッ クします。卒業論文(研究)届は、必ずエクセルから PDF に変換のうえ、提出してください。

☆提出するファイルの名前は以下のとおりとしてください。 卒業論文(研究)届:「卒業論文(研究)届\_学籍番号○○氏名○○.pdf」

 卒業論文本体:「卒業論文\_学籍番号○○氏名○○.pdf」 卒業研究概要:「卒業研究概要\_学籍番号○○氏名○○.pdf」(該当者のみ) 例 → 「卒業論文 1234567外語太郎.pdf」 (pdf は拡張子)

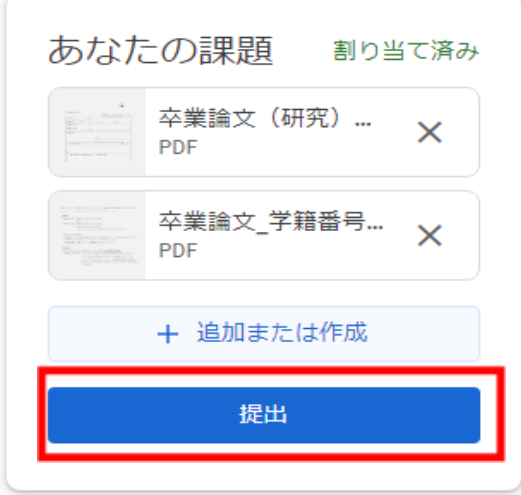

## **※必ず、提出期間内に「提出」ボタンを押して提出してください。これ以 外の方法で提出はできません。**

7.「提出済み」となっていることを確認してください。提出を取り消しても、提出期限内であ れば、再度提出することは可能です。

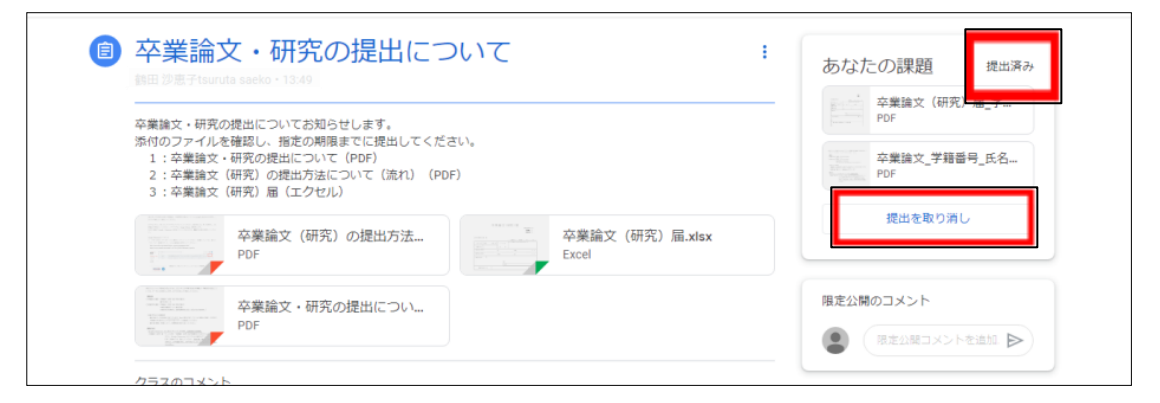

- 8.質問をする場合、「クラスのコメント」は利用しないでください。質問がある場合は、以下の とおりとします。
	- ・論文の内容等 → 指導教員へメール等により直接質問
	- ・手続き等 → kiroku@tufs.ac.jp へ